# **Perioperative – Documentation – Surgical Audit Tool PowerNote**

**Digital Health NECTING BEST CARE** 

**Digital Health Quick Reference Guide** 

### **This Quick Reference Guide will explain how to:**

Document a Surgical Audit Tool note

# **Navigating to the Surgical Audit Tool**

1. Navigate to Documentation and then click the dropdown arrow next to "+Add" and then click PowerNote.

Menu Documentatio A **Outpatient View + Add - Y Submit A & Fo Outpatient Paediatrics View** PowerNote Oncology/Haematology View **Dynamic Documentation Results Review** Display: All  $\vee$ A Orders and Referrals  $+$  Add Arranged By: Date **MAR FHMOT Cancellation Record MAR Summary FHMOT Case Cancelled Record Medication List** Documentation  $+$  Add Existing Precompleted Catalog Recent Eavorites Add to Favorites Catalog : Surgery Name Description ۸ **Operation Report** Operation Repor Surgical Audit Tool Surgical Audit Tool<br>CMBS Note CMBS Note  $\bigcirc$  Include shared notes My notes only 0K Cancel P Auto Populate Document Patient Name: TESTHTS, Joanne MRN: 288288 Terms Available for Auto Population Unit: Acute Aged Care Treating Clinician: Admitted: 28/07/2021 14:54

2. Select the Catalog tab and the Catalog of "Surgery".

3. Then select "Surgical Audit Tool" and click "OK".

4. Select the appropriate encounter in relation to the operation and select "OK" to open the Surgical Audit Tool PowerNote.

## **Documentation in the Surgical Audit Tool**

1. Select the appropriate fields under Complications for each section.

a. Select "OTHER" to add free text under the complication heading.

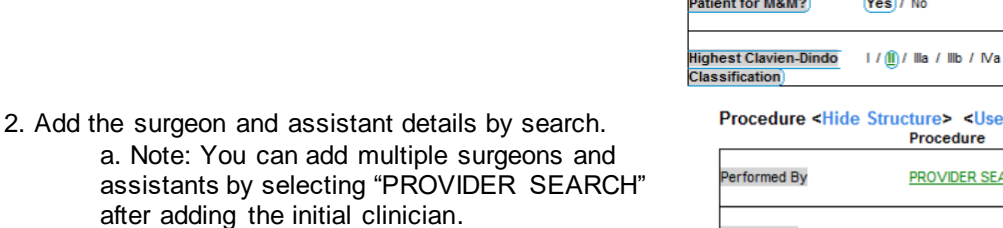

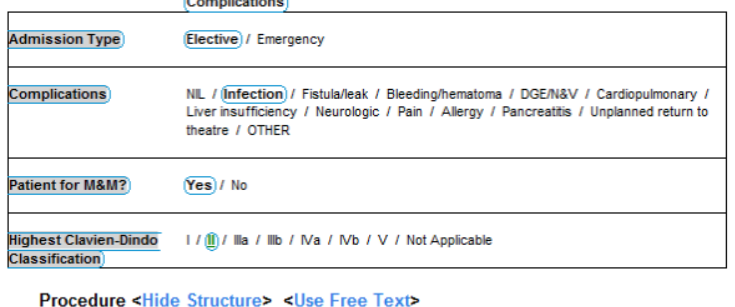

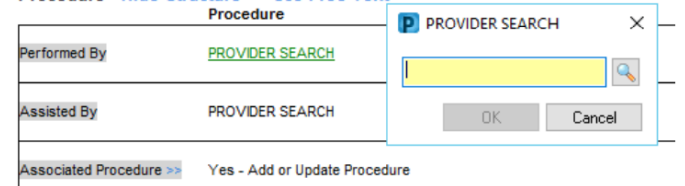

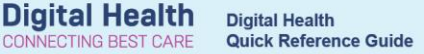

3. To add an associated procedure, select "Yes - Add or Update Procedure" to open the procedure window.

> a. If the correct procedure is already listed here, progress to step 5.

b. If you need to add a new procedure, select "Add" and progress to step 4.

4. Either search for a procedure or find the procedure in the common procedures folders and select "OK" to add the procedure.

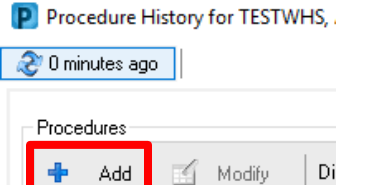

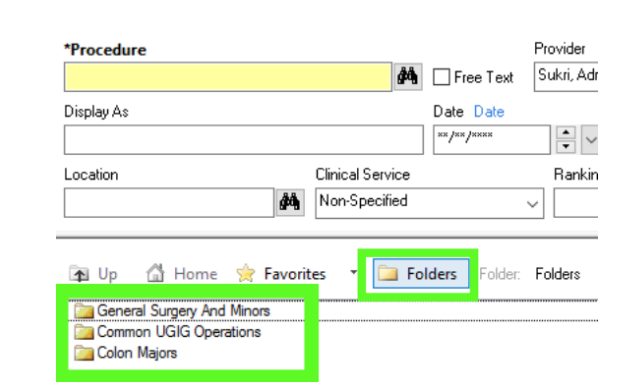

Cancel

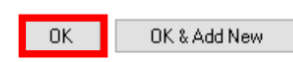

P Procedure History for TESTWHS, AD1  $\times$  $\Box$ 2 0 minutes ago Procedures Display: Active  $+$  Add Modify  $\checkmark$ **D** Annotated Display A Procedure Date Provider □ Include provider □ Include associated diagnoses Mark All as Reviewed Include Close □ Include terminology

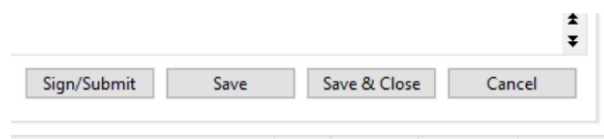

#### C2031 SUKRIADR 02 Jun, 2022 17:48 AEST

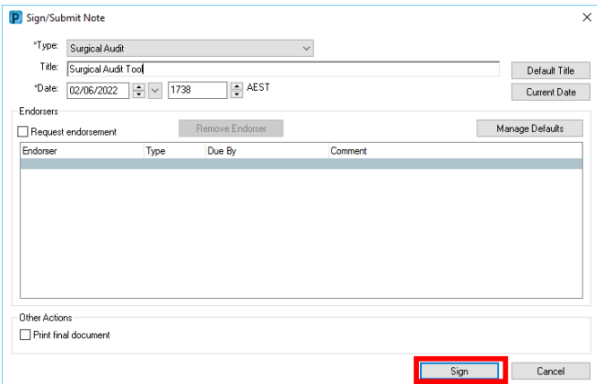

5. Highlight the procedure and select "Include" to add the procedure to the Surgical Audit Tool.

6. Select Sign/Submit to complete the Surgical Audit Tool or Save & Close to save the document.

7. Here you can name the title of the document and "Sign" to finalize the Surgical Audit Tool note.